# **Java API Quick Reference**

This Quick Reference assumes that you are comfortable downloading and installing software.

## **1. Download and Install the API Software**

Ensure that TWS is closed before you begin.

- a. From the IB homepage, on the **Trading** menu, select *API Solutions*.
- b. Click the **IB API** button to display the IB API page, then find your operating system (Windows, MAC or Unix) and click *Download latest version*.
- c. Click Save or Save File in the Download dialog, then choose the location on your computer in which to save the installation file, **(InstallAX\_XXX.exe, where XXX** is the API version number). Choose a location that remember, such as your Windows Desktop if you are using Windows.
- d. Run the installation file from the "save" location in the previous step and follow the instructions in the installation wizard to install the software. Be sure to accept the default Destination Folder, which is where the Java API and the Java Test Client sample application will be installed.

### **2. Configure TWS to Support the Java API**

- a. Open TWS and log into your account.
- b. On the TWS Edit menu, select *Global Configuration*.
- c. Select *API* in the left pane, then click *Settings*. then check *Enable ActiveX and Socket Clients*.

#### **3. Download and Install the NetBeans IDE**

- a. Download the Java SE Development Kit with NetBeans IDE 6.1 Bundle from *http:// java.sun.com/javase/downloads/netbeans.html*.
- b. Install the Java SE Development Kit with NetBeans IDE 6.1 Bundle by running the file you just downloaded. Follow the instructions in the installation wizard.

## **4. Set Up and Run the Java Test Client**

- a. Open NetBeans and click *New Project*.
- b. In the Projects area of the project wizard, select *Java Application* and click **Next**.
- c. Enter a project name and project location.
- d. Uncheck the box for *Create Main Class* and click **Finish**.
- e. Right-click your new project from the Projects lists and select *Properties*.
- f. In the Source Package Folders area, click **Add Folder** and navigate to the directory where you installed the API sample program. Add two folders: the *com* folder and the *TestJavaClient* folder (both are located in the Java folder in your API installation directory), then click **OK**.
- g. Right-click your new project from the Projects lists and select *Properties*. Select *Run* in the Categories list, then add *TestJavaClient.Main* as the Main class and click **OK**.
- h. Press **F6** to run the application.

# **TWS Java API Reference**

The Java API's EClientSocket class sends messages to the TWS, while the EWrapper interface receives data from TWS..

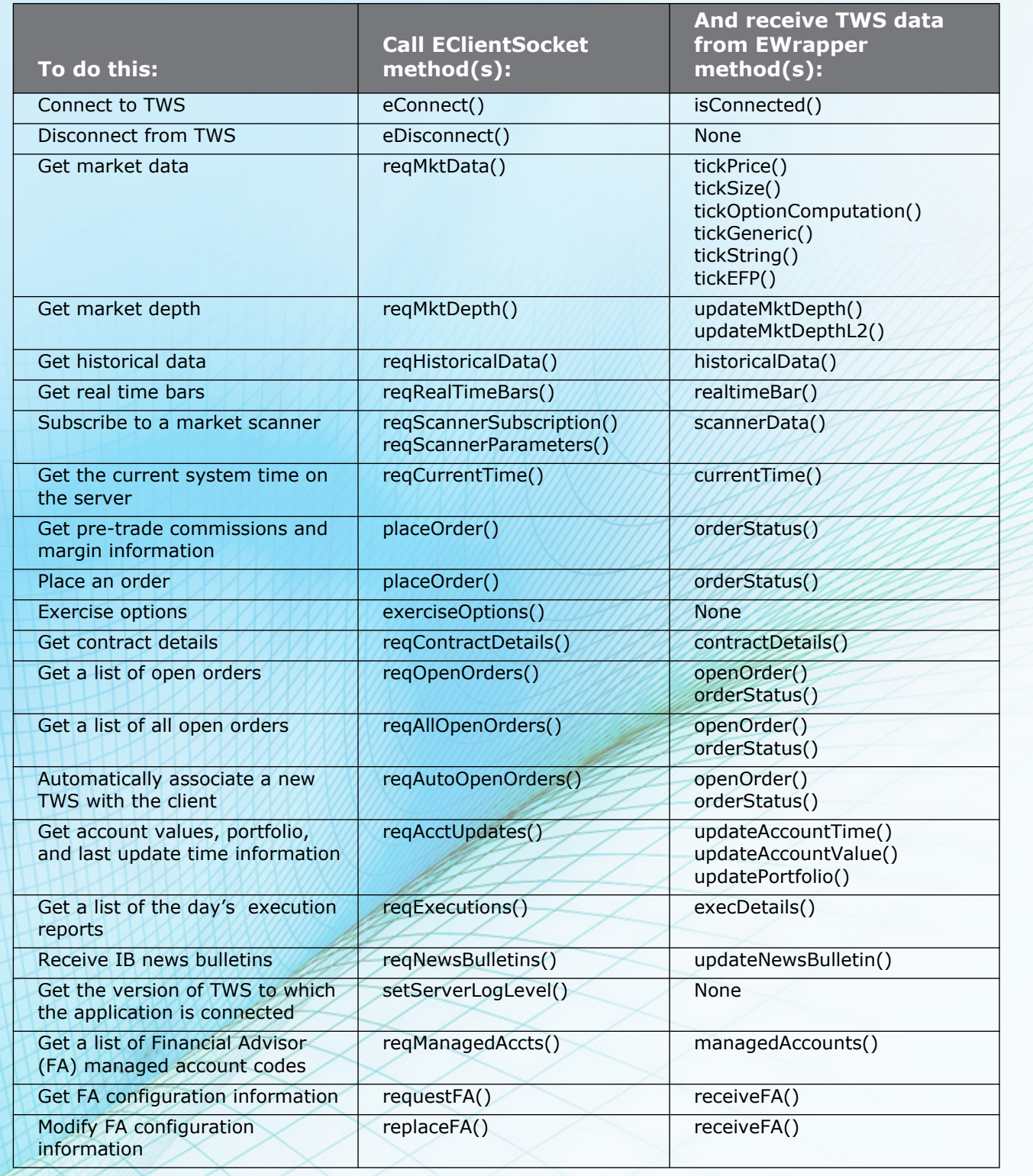